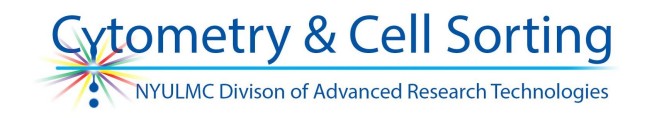

Everest can be used to build runlists for use on the Cytometry Lab's ZE5 analyzers on your personal PC before getting to the instrument. This can save time and also help you better plan your experiments! Below are the instructions for installation of the software.

## *Steps for installing Everest offline with the simulator on a personal PC:*

- Download the **Everest Offline Installers** zip file from the Cytometry Lab ([goo.gl/SiHKx9\)](http://goo.gl/SiHKx9)
- Run the Everest 1.2 installer on your personal PC (**Everest\_Setup bRel\_1.4 v1.4.04 BT\_RC C4716.exe**).
	- NOTE: DO NOT RUN EVEREST YET! If you accidentally run the program by mistake then you will need to delete the following folder : C:\ProgramData\Bio-Rad.
- Run the Simulator installer on the same computer (**Bio-Rad ZE5\_Simulator bRel\_1.4 v1.4.04 BT\_RC C4716**).
	- NOTE: DO NOT RUN EVEREST YET! If you accidentally run the program by mistake then you will need to delete the following folder : C:\ProgramData\Bio-Rad.
- Rename **Default Traveler Software Config.csv** file in location C:\EverestSimulator\Definitions to **Old\_Default Traveler - Software Config.csv**.
- Locate the CSV file found in the **Everest Offline** zip file: **Yeti-017-Traveler – Software Config.csv** and copy that file to location: C:\EverestSimulator\Definitions
- Rename the new traveler CSV file to the following: **Default Traveler Software Config.csv**.
- Once this is done, run Everest as you normally would.
	- Login: admin
	- P/W: admin
- Everest will prompt if you want to run in simulation mode, click Yes.
- You should be able to interact with Everest as normal.
- When finished building an experiment, export it from the last page of the wizard to whatever location you wish and bring with you to use on the ZE5s!

Please contact the Cytometry Lab with any questions or comments at [cytometry@nyumc.org.](mailto:cytometry@nyumc.org)